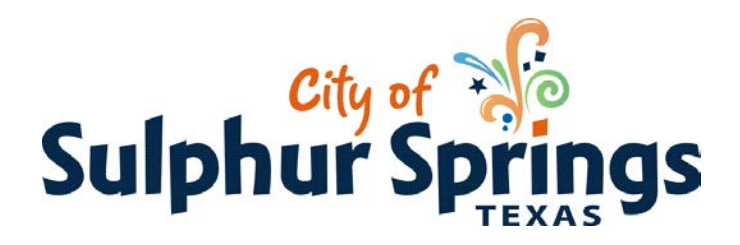

## **How to Apply for Permits Online**

- 1. Go to [www.sulphurspringstx.org](http://www.sulphurspringstx.org/)
- 2. On the Home Page click Online Services in the blue bar or under Business Resources choose Permitting then Click Here to Apply for Permits Online.
- 3. On this page you will find the types of permits you can apply for.
- 4. There are separate permit choices for commercial and residential so be sure you choose the right one.
- 5. The permit application screen will come up.
- 6. Fill out **ALL** the information on this screen.
- 7. Choose Pay Fees.
- 8. Click on the link at the top of the page.
- 9. On the next page choose Select Fees.
- 10. Under Customer Information fill out all the information requested and choose Make Payment.
- 11. This will bring up the payment screen.
- 12. Put your billing information in and select Submit Securely.
- 13. This will generate a screen showing your permit(s).
- 14. You can choose Request an Inspection or View for the permit you request to see.
- 15. This will bring up the permit for you to print.